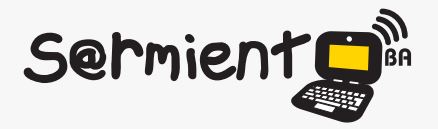

Plan Integral de Educación Digital Dirección Operativa de Incorporación de Tecnologías (DOInTec)

COLECCIÓN DE APLICACIONES GRATUITAS PARA CONTEXTOS EDUCATIVOS

# **Tutorial mtPaint**

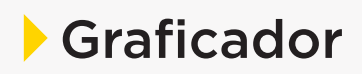

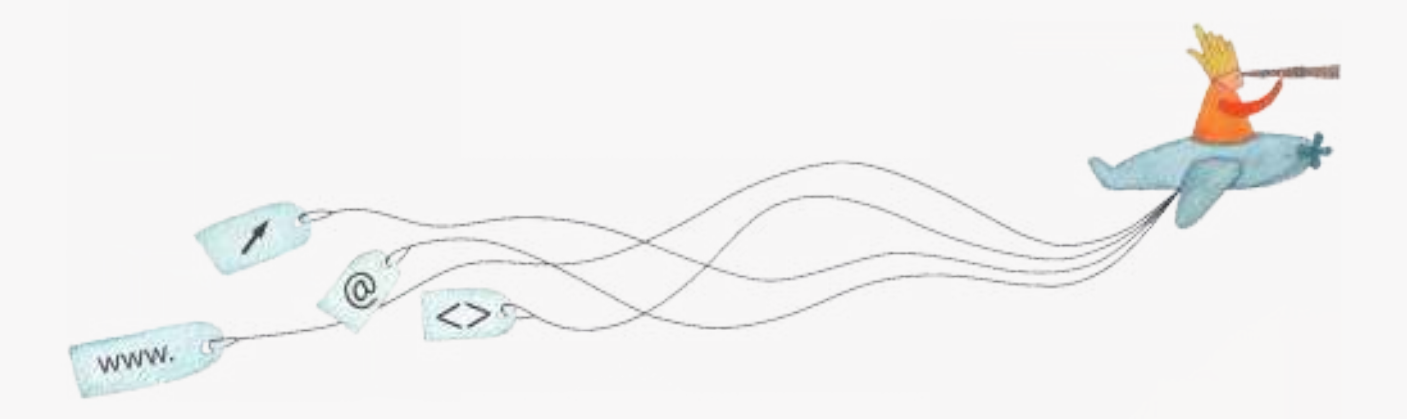

buenosaires.edu.ar (f)/educacionGCBA (E)/educGCBA

**Educación** 

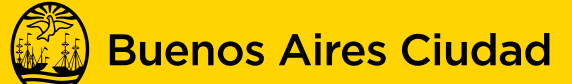

EN TODO ESTÁS VOS

Ministerio de Educación del Gobierno de la Ciudad de Buenos Aires 09-05-2025

# **Prólogo**

Este tutorial se enmarca dentro de los lineamientos del Plan Integral de Educación Digital (PIED) del Ministerio de Educación del Gobierno de la Ciudad Autónoma de Buenos Aires que busca integrar los procesos de enseñanza y de aprendizaje de las instituciones educativas a la cultura digital.

Uno de los objetivos del PIED es "fomentar el conocimiento y la apropiación crítica de las Tecnologías de la Información y de la Comunicación (TIC) en la comunidad educativa y en la sociedad en general".

Cada una de las aplicaciones que forman parte de este banco de recursos son herramientas que, utilizándolas de forma creativa, permiten aprender y jugar en entornos digitales. El juego es una poderosa fuente de motivación para los alumnos y favorece la construcción del saber. Todas las aplicaciones son de uso libre y pueden descargarse gratuitamente de Internet e instalarse en cualquier computadora. De esta manera, se promueve la igualdad de oportunidades y posibilidades para que todos puedan acceder a herramientas que desarrollen la creatividad.

En cada uno de los tutoriales se presentan "consideraciones pedagógicas" que funcionan como disparadores pero que no deben limitar a los usuarios a explorar y desarrollar sus propios usos educativos.

La aplicación de este tutorial no constituye por sí misma una propuesta pedagógica. Su funcionalidad cobra sentido cuando se integra a una actividad. Cada docente o persona que quiera utilizar estos recursos podrá construir su propio recorrido.

# **Índice**

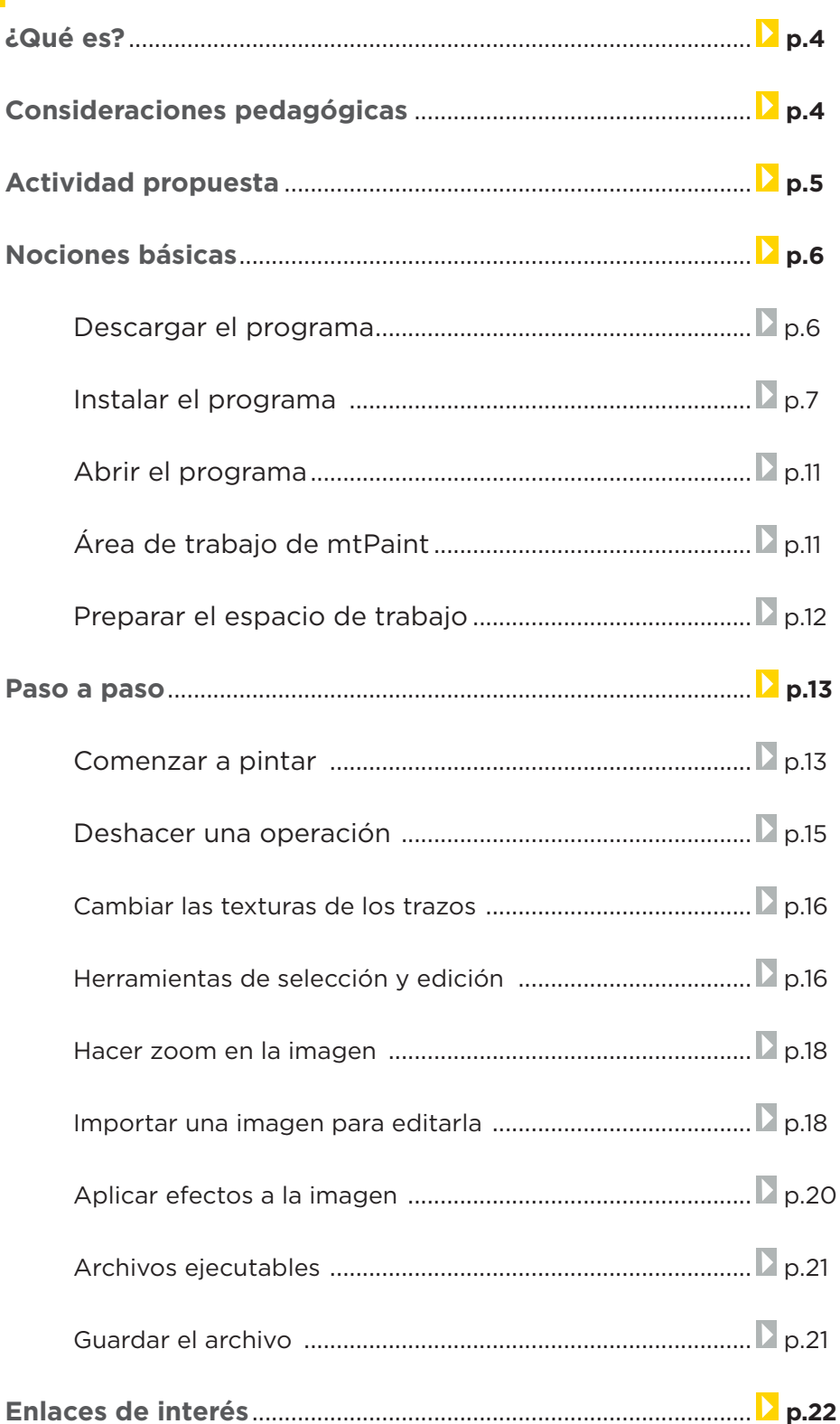

**Plan Integral de Educación Digital**  Ministerio de Educación del Gobierno de la Ciudad de Buenos Aires<br>d 09-05-2025

# **¿Qué es?**

MtPaint es un graficador que permite producir arte de manera similar a como se realiza en la realidad. Posee un lienzo sobre el cual se puede pintar, un pincel y una amplia paleta de colores. Este programa además admite editar imágenes y construir archivos ".gif" animados. Es un software libre y gratuito que puede ser utilizado en GNU/Linux o Windows.

#### **URL para descargar el programa:**

http://mtpaint.sourceforge.net/download.html

# **Consideraciones Pedagógicas**

**Nivel:** Primario (segundo ciclo) y Medio

**Área:** Plástica

- • Permite hacer dibujos y crear imágenes de manera similar a las que se realizan en papel.
- • Permite editar imágenes y construir archivos ".gif" animados.
- **Fomenta la creatividad.**

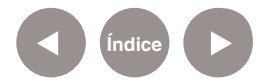

# **Actividad Propuesta**

#### **Idea:**

Que los alumnos recreen una obra de algún artista trabajado en clase.

#### **Materiales:**

Netbooks, mtPaint, conexión a internet.

### **Desarrollo de la actividad:**

Se realizará una actividad basada en la obra del artista plástico argentino Raúl Lozza.

- • Los alumnos buscarán información del artista en internet: biografía, técnicas utilizadas y fichas de sus obras.
- • Observarán y analizarán con su docente las obras disponibles en el sitio web del artista: Galerías: http://www. raullozza.coop/dibujos1.htm y http://www.raullozza. coop/dibujos2.htm
- • Cada alumno realizará en mtPaint una obra similar a las creadas por Lozza en las que utiliza figuras geométricas y distintas texturas.
- Al finalizar, cada imagen se guardará con formato jpg.
- • Se realizará una exposición de los trabajos realizados y se subirán al blog escolar.

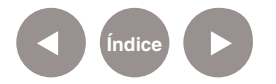

**Nociones básicas Descargar el programa**

> **1.** Para descargar el programa, dirigirse a: http://mtpaint.sour ceforge.net/download.html

**2.** Seleccionar el vínculo **HERE**, que permite descargar la última versión del software para que el programa se instale en la PC.

The latest stable release of mtPaint can be downloaded HERE

**3.** Presionar **Download mtpaint-3.31-setup.exe** para comenzar la descarga.

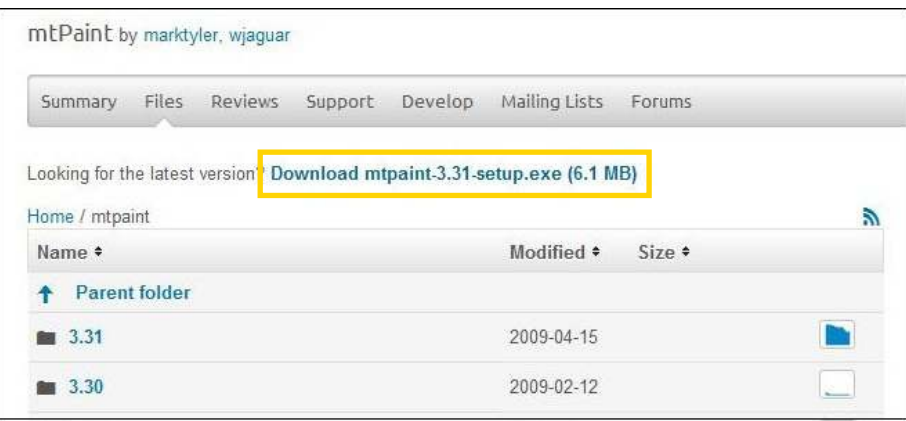

**4.** Aparecerá una ventana emergente. Seleccionar **Guardar archivo**.

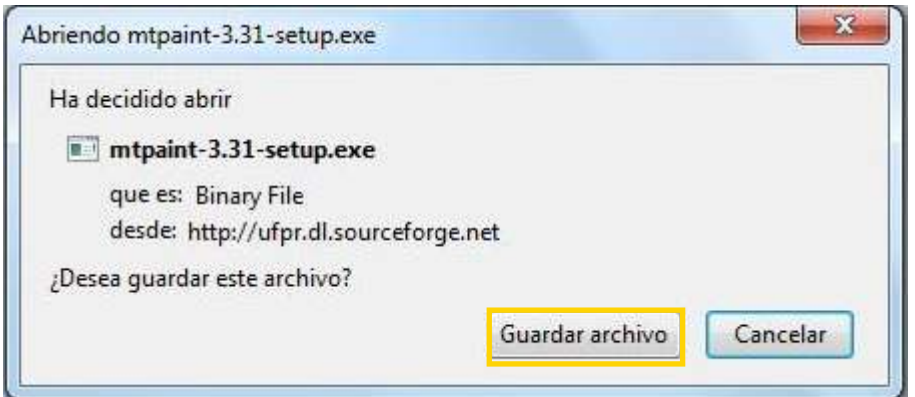

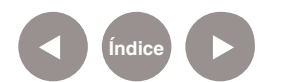

# **Nociones básicas Instalar el programa**

Una vez descargado el archivo del paso anterior, presionar dos veces en el mismo y seguir los pasos de instalación del asistente.

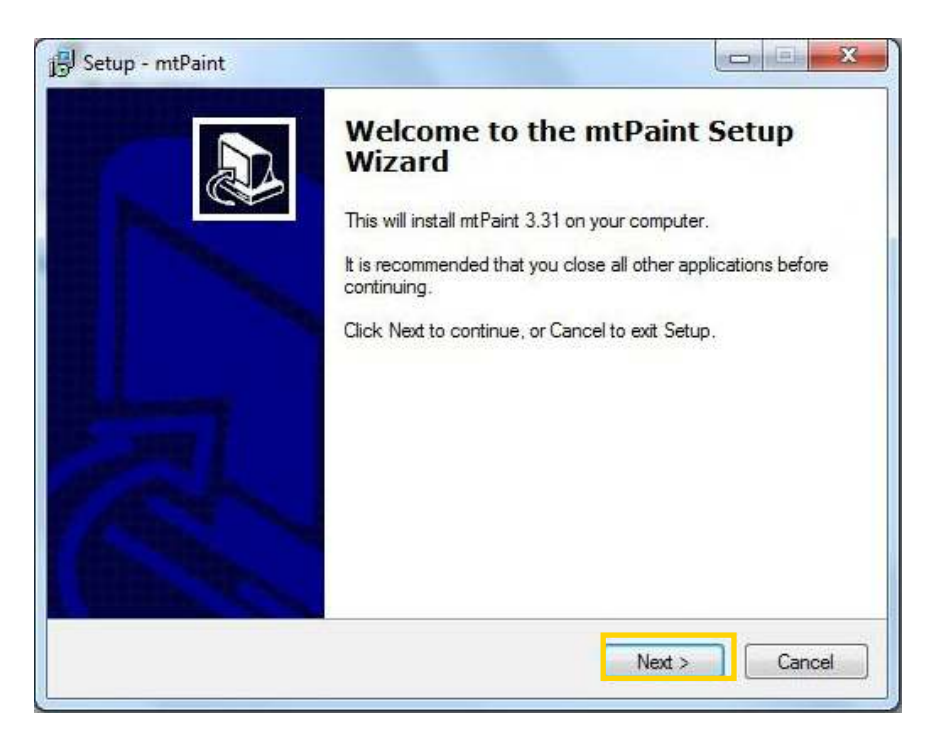

Con esta ventana comienza el asistente de instalación. Presionar

#### **Next>**.

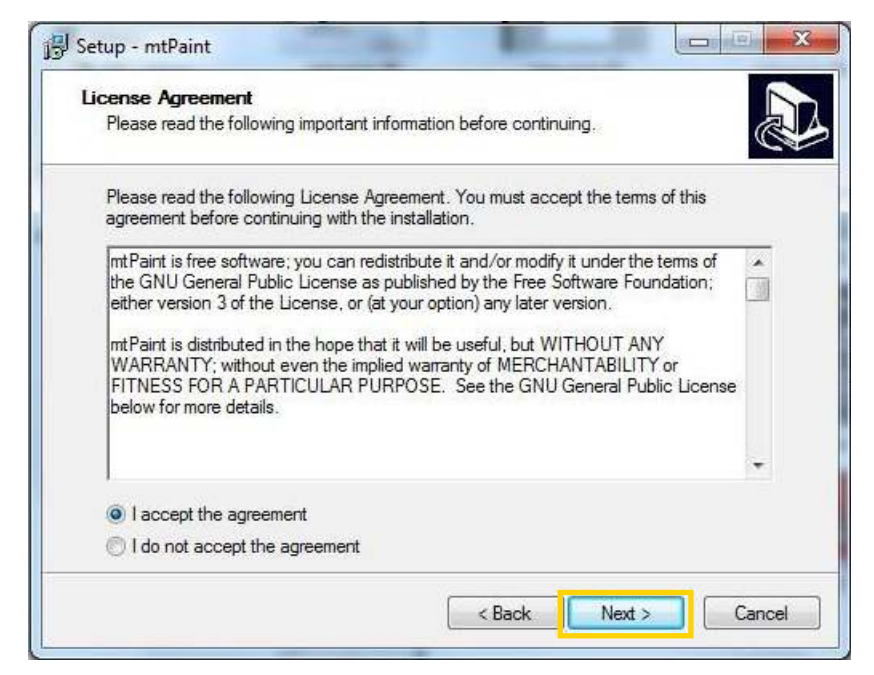

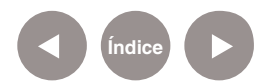

Este paso corresponde a la licencia del programa. Luego de leerla, marcar **I accept the agreement** y presionar **Next>**.

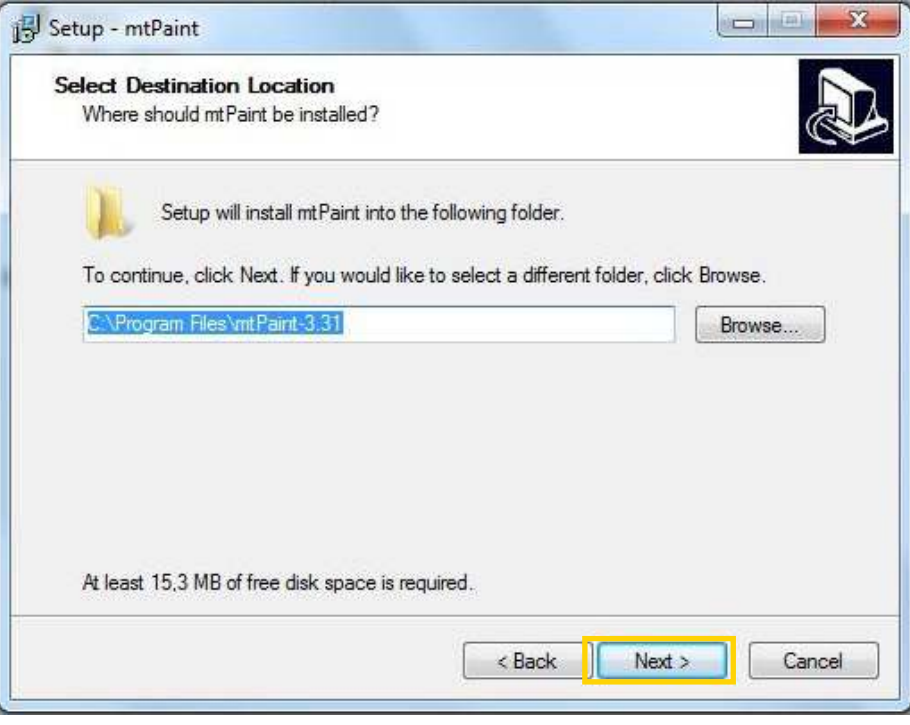

En este paso se indicará la carpeta de destino, es decir, la ubicación donde se instalará el programa. Puede modificarse utilizando el botón **Browse…** Luego presionar **Next>**.

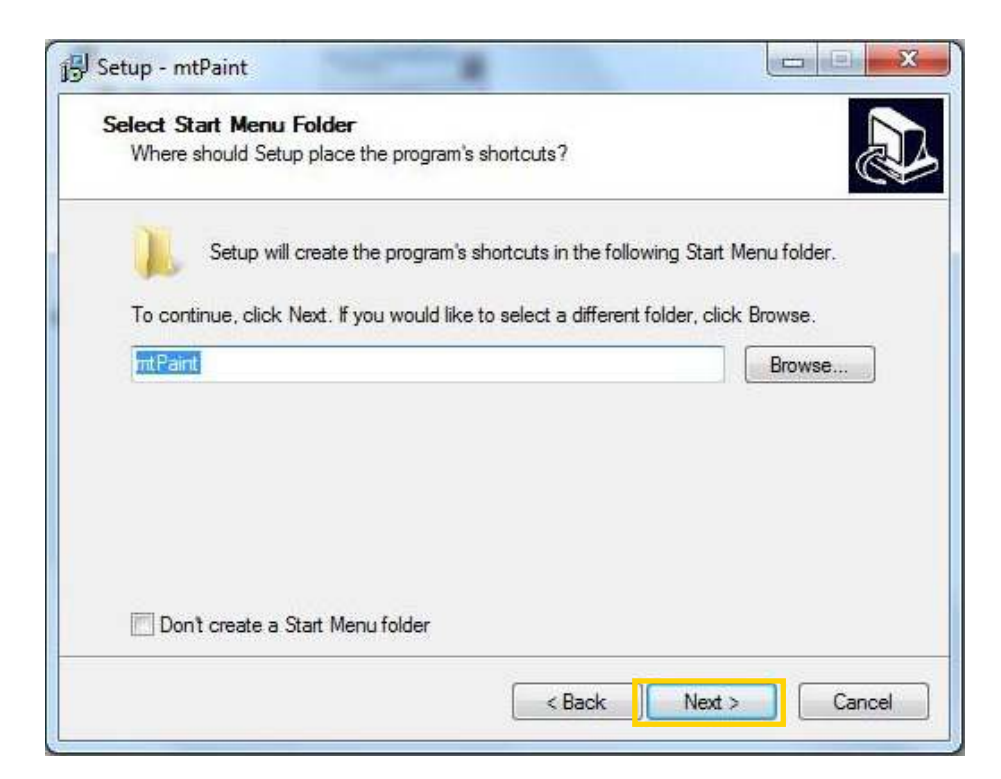

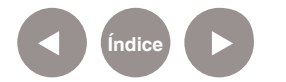

En el paso siguiente se deberá indicar el nombre de la carpeta que se generará en el menú Inicio al instalarse el programa.

En caso de no desear el acceso en el menú Inicio, tildar la casilla

### **Don't create a Start Menu Folder**.

Para continuar presionar **Next>.**

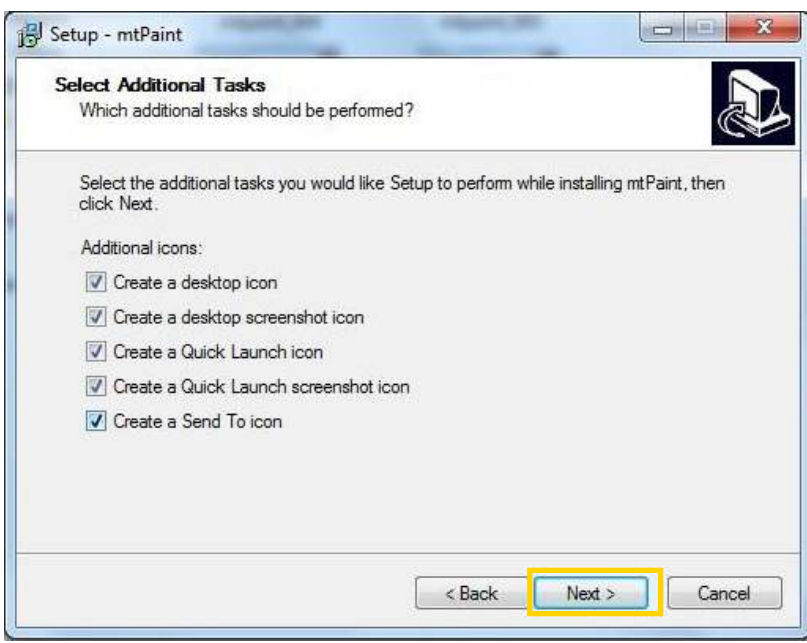

Esta ventana muestra algunas tareas adicionales a realizar durante la instalación, tales como crear un ícono en el escritorio o en el área de inicio rápido.

Presionar **Next>** para continuar.

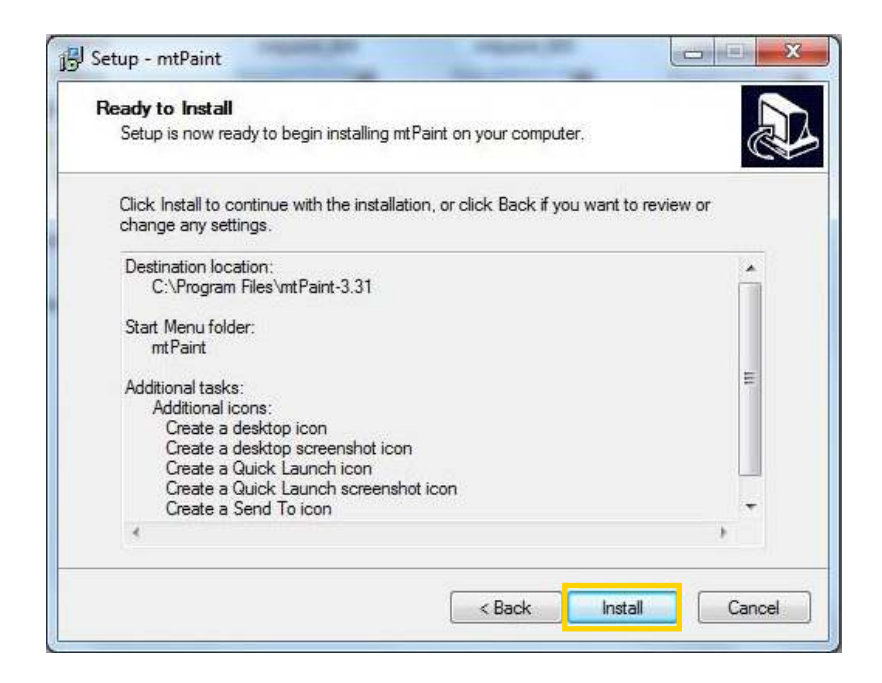

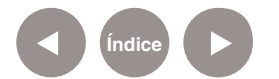

Seleccionar **Install** para comenzar la instalación.

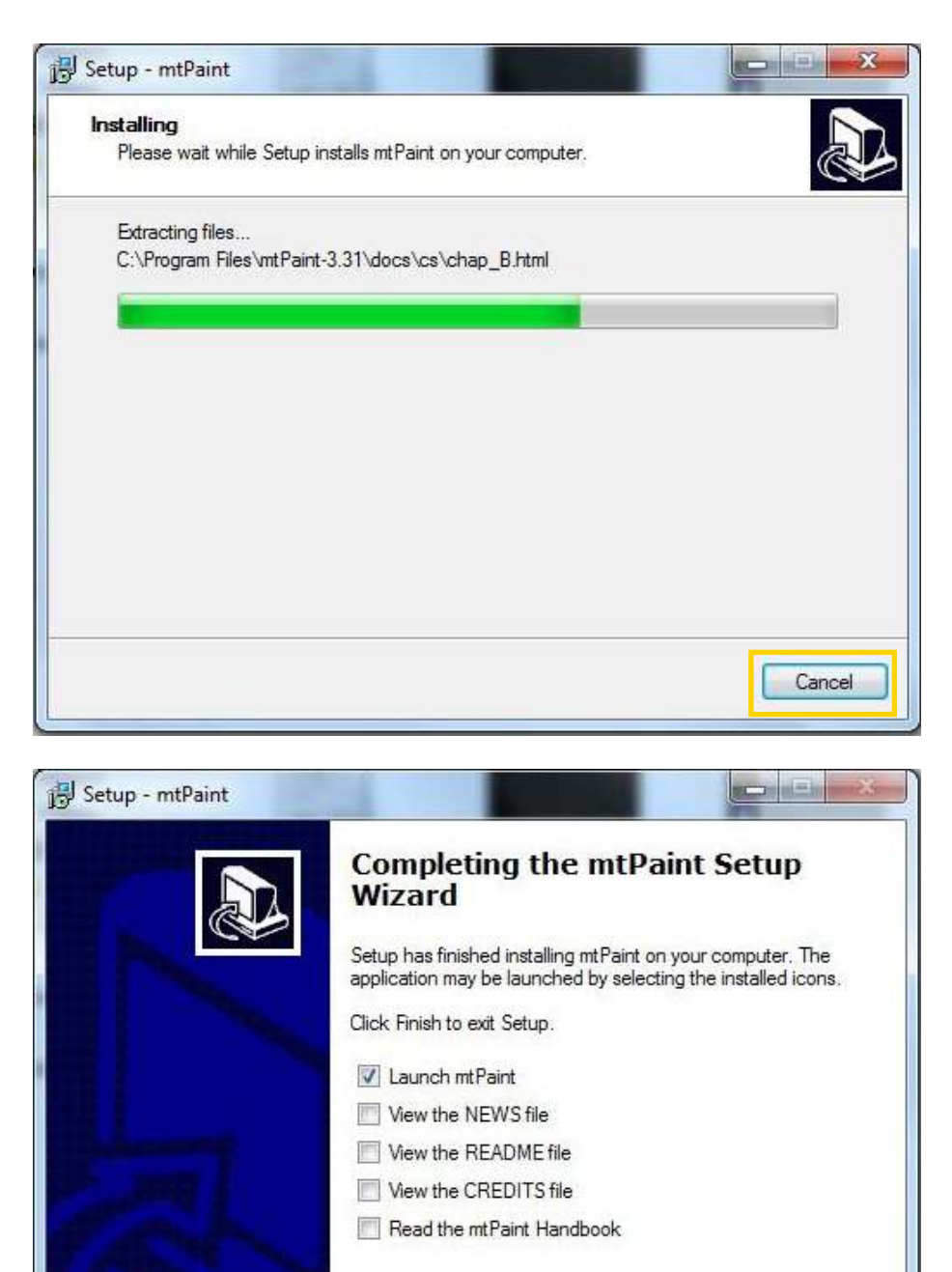

Finish

Para terminar, presionar el botón **Finish**.

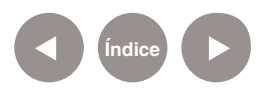

# **Nociones básicas Abrir el programa**

Para abrir el programa desde las notebooks y netbooks educativas, ir al menú **Inicio** – **Todos los programas**  – **Graficación y Diseño** – **mtPaint\_graficador.**

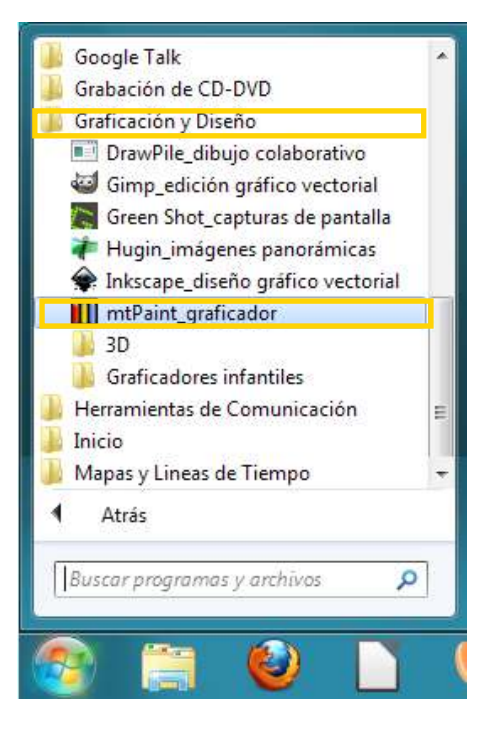

# **Nociones básicas Área de trabajo de mtPaint**

- $\bullet$ Barra de menú.
- **b.** Barra de herramientas principal.
- **C** Barra de herramientas.
- **d** Barra de propiedades.
- <sup>e.</sup> Paleta.
- **C** Barra de estado.
- **9** Área de trabajo.

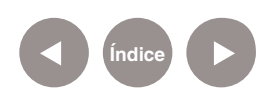

Esta es la apariencia de la pantalla principal de mtPaint:

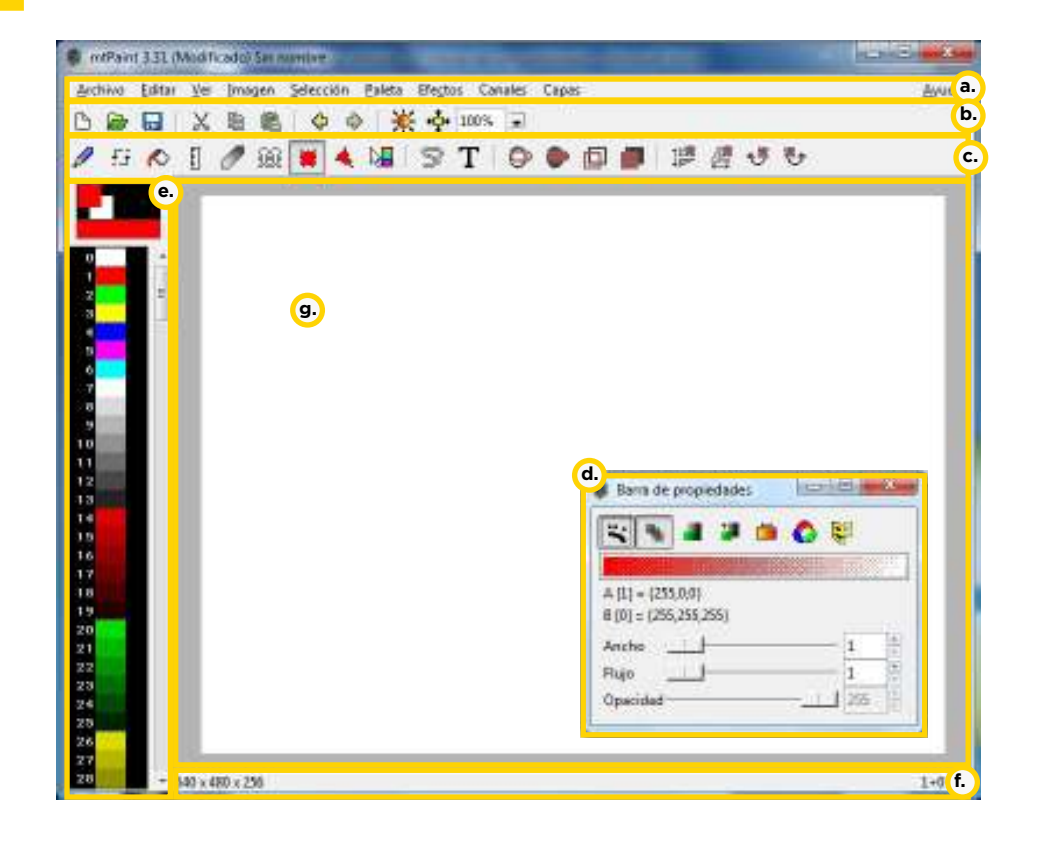

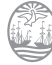

**Nociones básicas Preparar el espacio de trabajo**

> En primer lugar, se debe elegir el lienzo para trabajar. El programa ofrece las siguientes posibilidades: RGB de 24 bits o paleta indexada.

La paleta indexada utiliza entre 2 y 256 colores. Por su parte, las imágenes RGB son capaces de utilizar varios millones de colores en la imagen. Para cualquier tipo de trabajo relacionado con la fotografía digital, se recomienda utilizar un lienzo RGB. Debe tenerse en cuenta que no todas las funciones del programa se ejecutan con ambos lienzos. También deben elegirse el ancho, la altura y los colores. Ir al menú **Archivo – Nuevo** y aparecerá el siguiente cuadro: Luego de modificar los valores y elegir las opciones, seleccionar **Crear**.

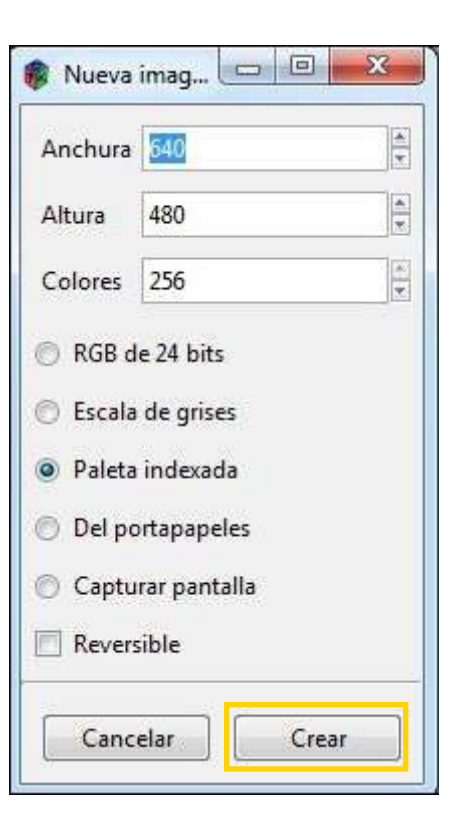

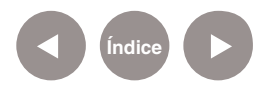

## **Paso a paso**

## **Comenzar a pintar**

**MtPaint** tiene varias herramientas de pintura diferentes.

Para comenzar a dibujar, elegir uno de los ajustes de pincel predefinidos pulsando F3 o seleccionando el área de vista previa del pincel sobre la paleta.

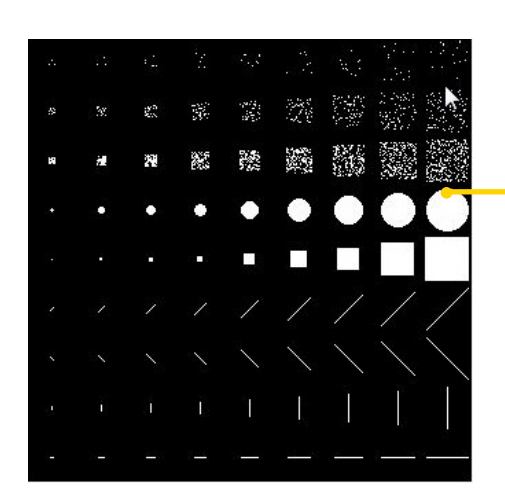

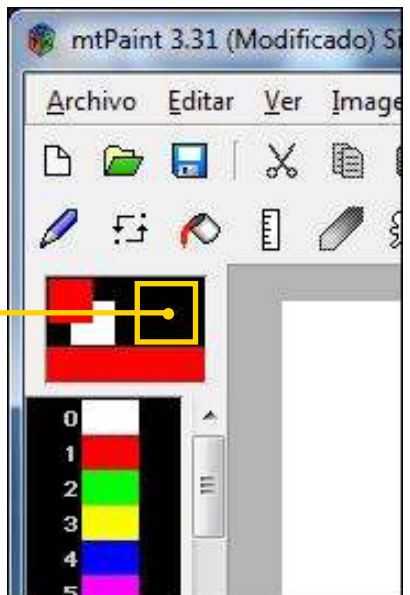

Luego, presionar sobre el lienzo.

En la barra de herramientas figuran las siguientes opciones:

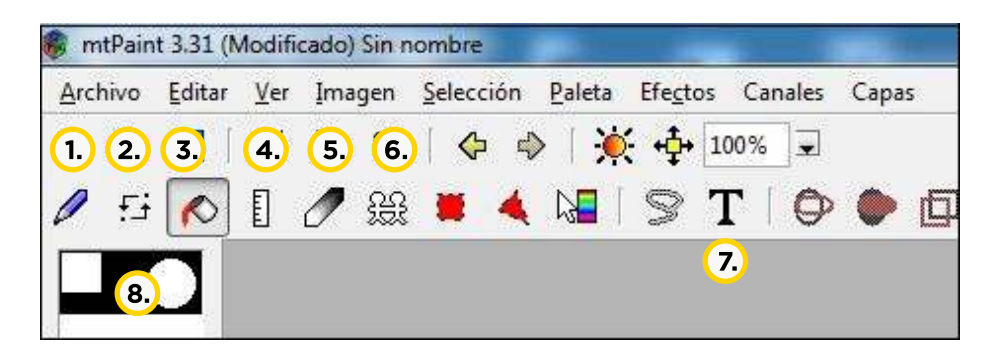

#### $\left(1\right)$ **Dibujar.**

**Emborronar:** es útil para la mezcla entre dos bloques de color en el lienzo y la creación de una textura pixelada de la siguiente manera:

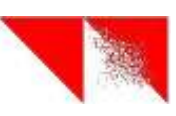

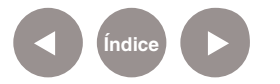

## **(3)** Rellenar con pintura.

- **Línea recta:** seleccionar la herramienta y trazar la línea con el mouse. Cuando se desee terminarla presionar la tecla ESC. El grosor y forma de la línea se establece por el tamaño de la herramienta, es decir, dependerá de la selección realizada en el cuadro antes presentado
- **Dedo:** esta herramienta sólo está disponible cuando se está editando una imagen RGB. Arrastrando el mouse en diferentes direcciones se puede alcanzar un efecto de manchas. Permite hacer mezclas de colores como si fuese una paleta real.
- **Clon:** esta herramienta se utiliza para copiar fragmentos de una imagen a otra.
- **Texto:** pegar un texto en el lienzo. Seleccionar el ícono correspondiente; luego se abrirá una ventana donde se deberá introducir el texto que se desea pegar sobre el lienzo. Esa ventana permite cambiar el tipo de fuente y su tamaño.
- **Editor de colores:** presionando arriba de la paleta de colores, se desplegará una ventana con opciones para elegir el color que se desee. El color "A" representa el color principal. El "B" representa el secundario y se utilizará sobre todo para textura en los lienzos, como se ve en el siguiente cuadro:

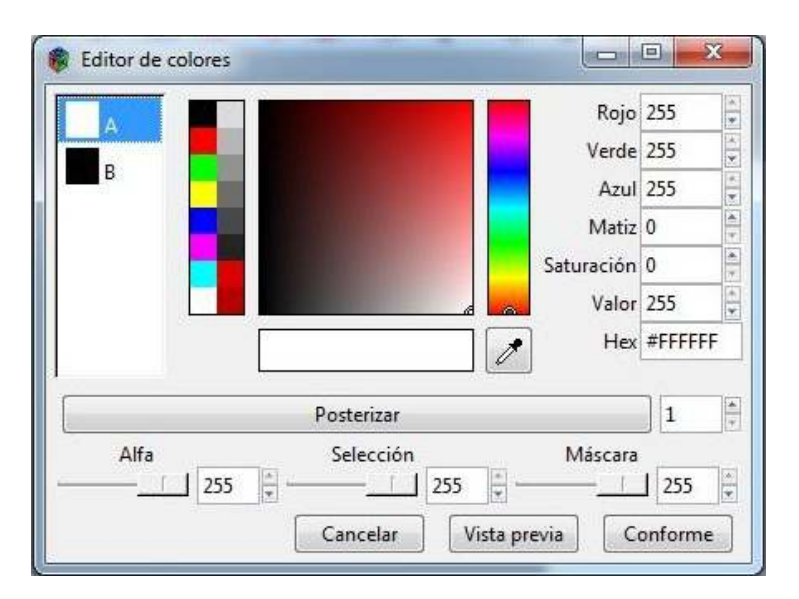

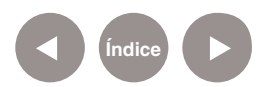

Mientras se dibuja, es posible cambiar y seleccionar otro color para "A" o "B". Para cambiar el color "A", mantener presionada la tecla **Ctrl** y pulsar a la vez el botón izquierdo del mouse, seleccionando el color deseado en la paleta. Para seleccionar un color "B", se repite la operación pero con el botón derecho del mouse.

# **Paso a paso Deshacer una operación**

Como todo programa, **mtPaint** cuenta con las órdenes para **Deshacer** y **Rehacer.**

**a.** Deshacer:

- • Mediante la combinación de teclas **CTRL + Z**.
- • Eligiendo en el menú **Editar** la opción **Deshacer**.
- Utilizando el botón **Deshacer.**

## **b.** Rehacer:

- • Mediante la combinación de teclas **CTRL + R**.
- • Eligiendo en el menú **Editar** la opción **Rehacer**.
- • Utilizando el botón **Rehacer**.

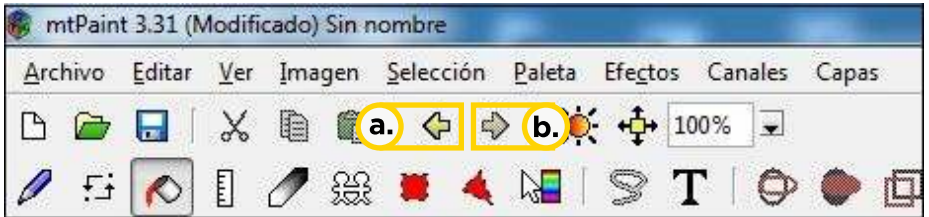

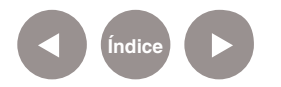

# **Paso a paso Cambiar la textura de los trazos**

Para pintar con diferentes texturas, presionar la tecla **F2** o sobre el área de vista previa del patrón (encima de la paleta de colores), en el extremo inferior dentro del cuadro. Aparecerán las siguientes opciones. Seleccionar la textura deseada.

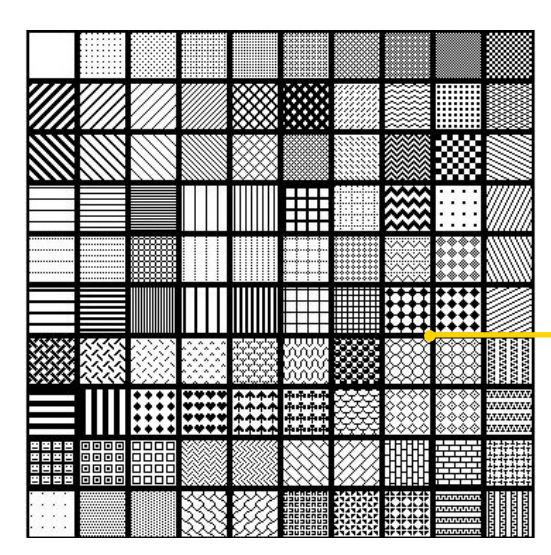

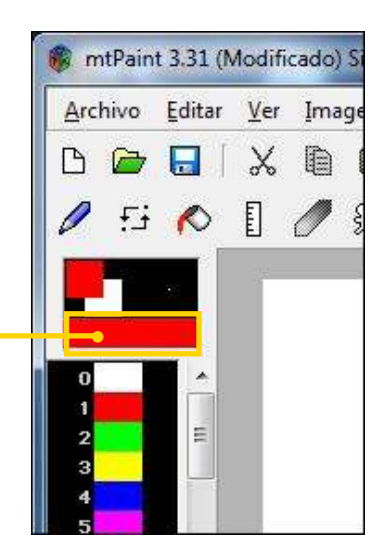

**Paso a paso Herramientas de selección y edición**

La herramienta de selección se utiliza para marcar áreas en el lienzo. Una vez que estas zonas se han definido, se pueden hacer varias operaciones, como relleno, un esquema o dibujo, copiando y pegando.

A estas herramientas se puede acceder a través del menú de selección o de la barra de herramientas. El menú **Editar** tiene las opciones de cortar y pegar:

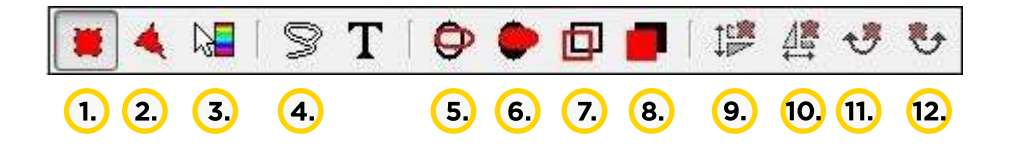

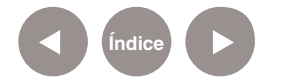

- **Realizar selección:** la selección rectángulo funciona seleccionando el lienzo y arrastrando desde una esquina a otra el rectángulo que se quiera formar. Si se desea seleccionar toda la imagen se debe pulsar la combinación de teclas **Ctrl + A**. La forma se borra con la tecla **ESC**.
- **Selección poligonal:** seleccionar el ícono y generar la forma sobre el lienzo, presionando sin soltar. Una vez finalizada, se presiona el botón derecho del mouse. Para borrarla presionar **ESC**.
- **Situar gradación.**
- **Selección libre:** con la herramienta del lazo, una vez seleccionado el polígono, se copia la parte seleccionada y se deposita en otra parte del lienzo, presionando el botón derecho del mouse. Se puede copiar y pegar varias veces de esta manera, se arrastra con el botón izquierdo del mouse y se deposita o pega con el derecho.
- **Contorno de elipse:** permite hacer una elipse que tenga el perímetro del contorno del área seleccionada.
- **Elipse rellena:** hace una elipse rellena.
- **Resaltar la selección:** resalta la selección realizada -marca el borde con color-.
- **Rellenar la selección:** rellena la selección anterior.

Además permite realizar las siguientes funciones:

- **Voltear verticalmente.**
- **Voltear horizontalmente.**
- **Rotar en sentido horario.**
- **Rotar en sentido anti-horario.**

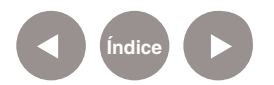

**Paso a paso Hacer zoom en la imagen**

El zoom de la imagen se puede activar presionando las teclas del 1 al 9. Dependiendo el número será la potencia del zoom, en orden creciente.

También puede manipularse utilizando las teclas + o -.

La **ventana de visualización** se puede activar o desactivar pulsando la tecla **V**. El programa permite editar la imagen en un zoom mayor, mientras al mismo tiempo se visualiza la imagen y los cambios que se realizan, en un tamaño real.

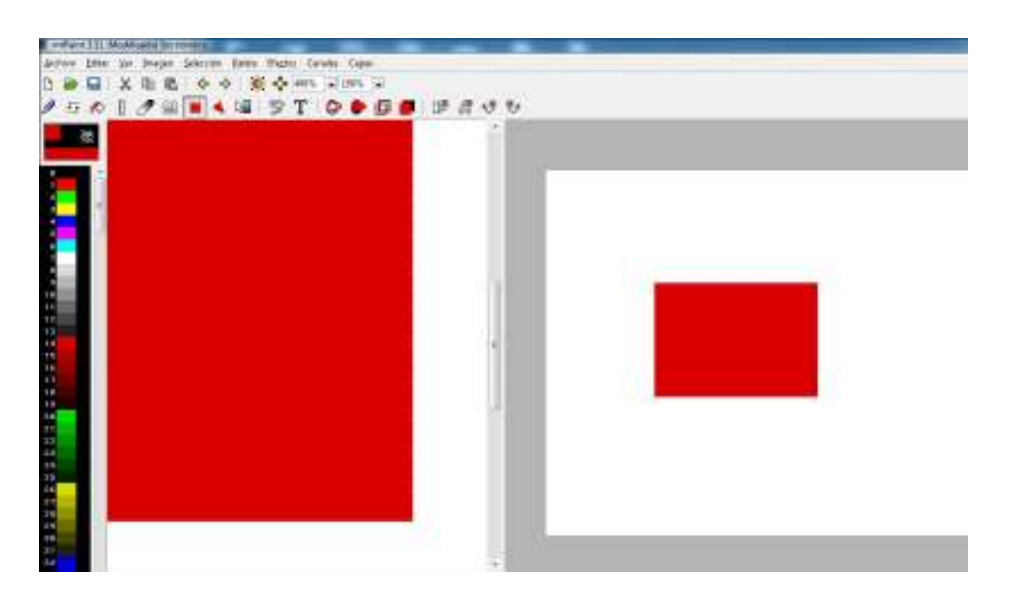

**Paso a paso Importar una imagen para editarla**

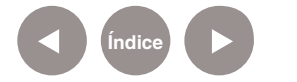

Para importar una imagen y luego editarla, ir al Menú **Archivo** y elegir la opción **Abrir.** Buscar la ubicación de la imagen en la computadora. El programa abre imágenes con extensión **".jpg"**. Para recortar una imagen, se crea un rectángulo de selección para el área de la imagen que se desea conservar. Luego presionar la tecla **Suprimir**.

Con las teclas **RePág** o **AvPág** se puede modiicar el tamaño de la imagen. En el cuadro **Escalar** el lienzo se verán las modificaciones en la línea **Nuevo**.

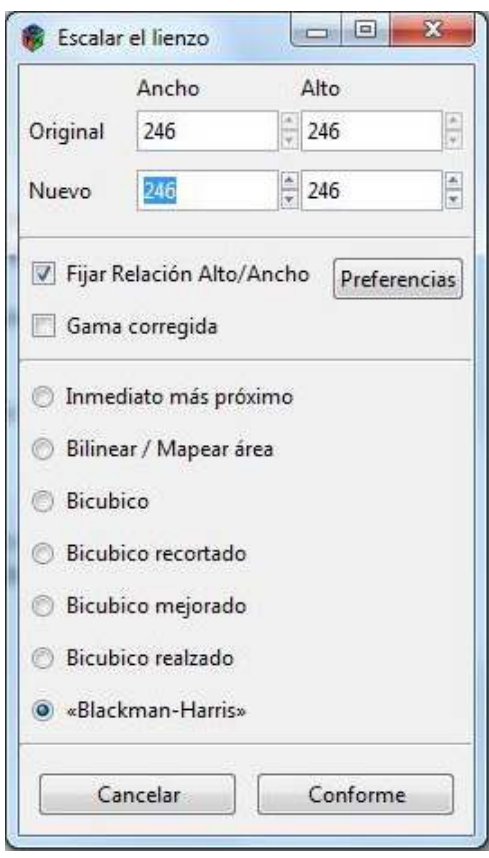

Para rotar la imagen, elegir **Menú Imagen** - **Rotar libremente…** En el cuadro **Rotación libre**, ingresar los grados de rotación deseados. Presionar **Aplicar**.

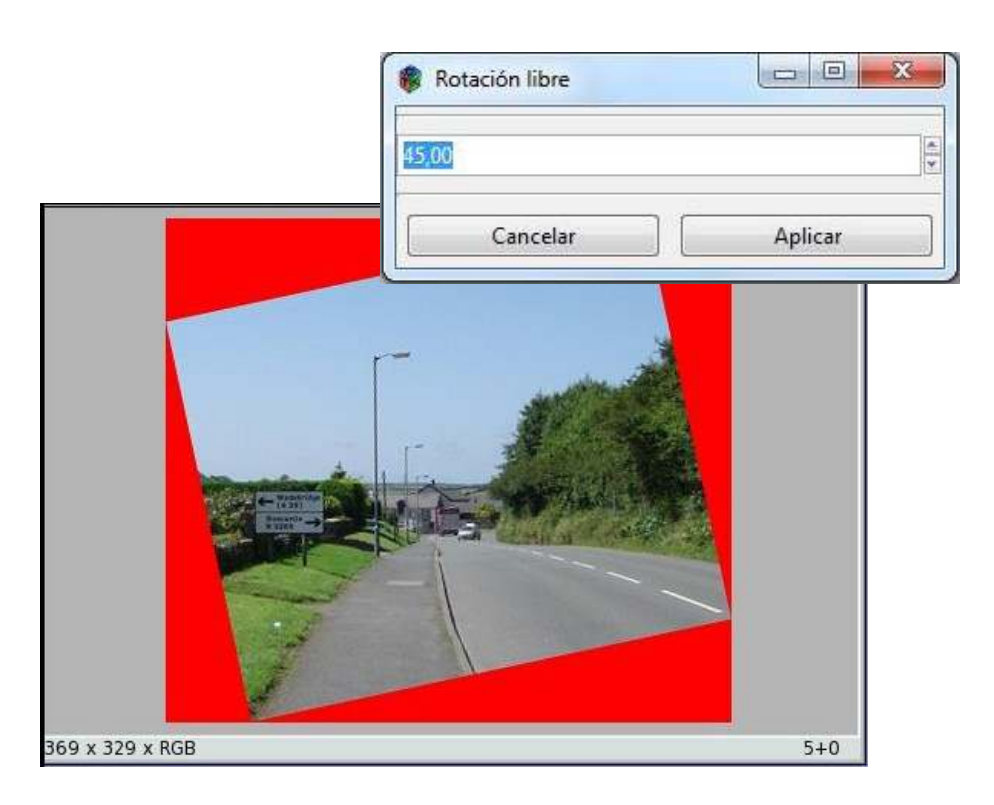

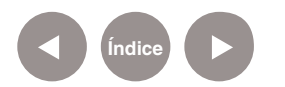

# **Paso a paso Aplicar efectos a la imagen**

El menú **Efectos** permite aplicarle efectos al dibujo en curso. El tipo de efectos disponibles dependerá de si se está editando una imagen de paleta indexada o una imagen RGB.

Ej.: para ajustar el tono, gamma, brillo, contraste y saturación de la imagen, presionar la tecla Insert, o bien ir a **Menú Efectos**  - **Transformar color**. Seleccionar las opciones en el cuadro. Presionar **Conforme** para finalizar.

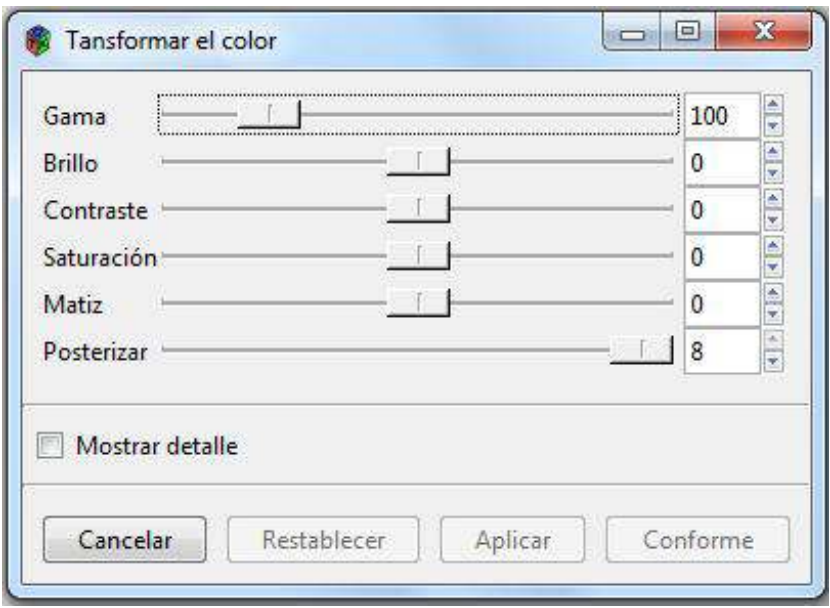

Puede ser conveniente, por razones técnicas o artísticas, convertir una imagen RGB en una imagen de paleta indexada o viceversa. Esto se realiza desde el menú **Imagen** - **Convertir a indexado o RGB**, según corresponda. Debe tenerse en cuenta que los resultados pueden variar mucho de acuerdo a la configuración que el artista establece.

Mediante el uso de la opción de Inclinación, en el menú **Imagen**, se puede mover el lienzo verticalmente, horizontalmente, o en ambas direcciones a la vez, y el ángulo del movimiento dependerá de la selección que haga el usuario.

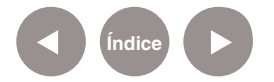

## **Paso a paso Archivos ejecutables**

**MtPaint** abre cualquier tipo de archivo de imagen.

Al intentar cargar un archivo ".gif" que tiene varios fotogramas, es decir, un ".gif" animado, el programa lo detecta y muestra un mensaje para preguntar si se lo desea editar.

Si la respuesta es sí, entonces el programa pedirá un directorio/ carpeta temporal para almacenarlo. Se recomienda crear una nueva carpeta -a través del selector de archivos-, cerca de la original para facilitar la navegación.

# **Paso a paso Guardar el archivo**

Para guardar un archivo nuevo, elegir del menú **Archivo** la opción **Guardar como**. En el cuadro **Guardar imagen** ingresar el nombre del archivo y elegir el tipo de archivo.

El archivo se puede guardar en varios formatos de imagen: .bmp, .gif, .png, .tga, .tif, .xpm.

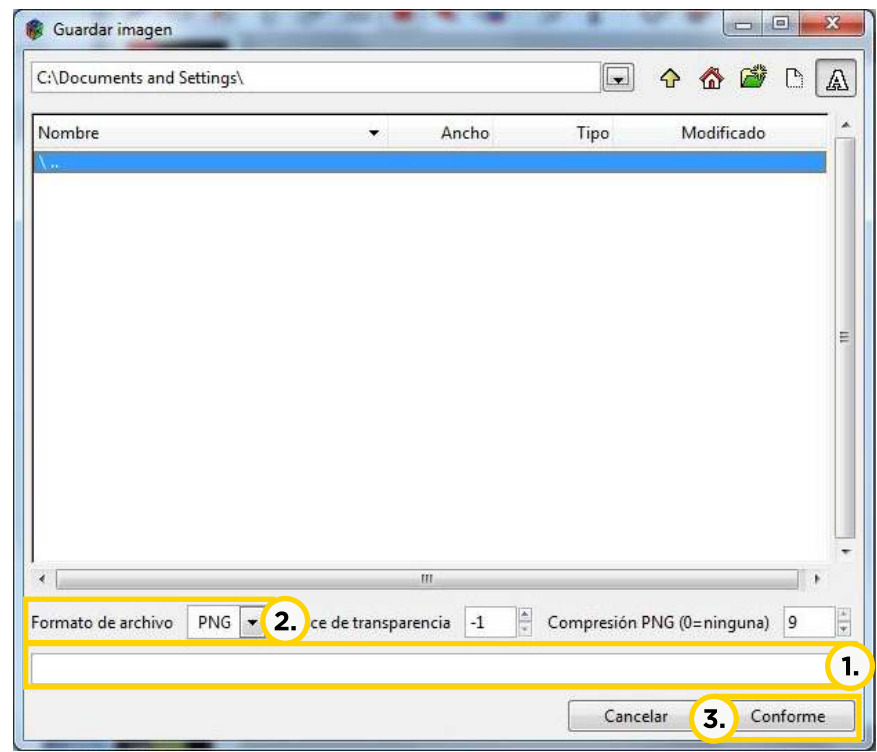

Ingresar el nombre del  $\mathbf{1}$ archivo.

Presionar la flecha y elegir  $(2)$ el tipo de archivo.

Presionar **Conforme**.

**Índice**

**Enlaces de interés**

**Descarga del software:**  http://mtpaint.sourceforge.net/download.html

**Tutorial (en inglés):**  http://mtpaint.sourceforge.net/handbook/en\_GB/chap\_00.html

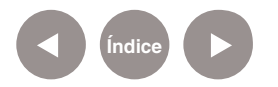

## **Contacto:** asistencia.pedagogica.digital@bue.edu.ar

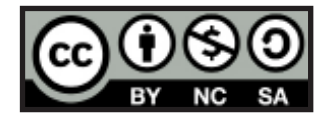

Esta obra se encuentra bajo una Licencia Attribution-NonCommercial-ShareAlike 2.5 Argentina de Creative Commons. Para más información visite http://creativecommons.org/licenses/by-nc-sa/2.5/ar/

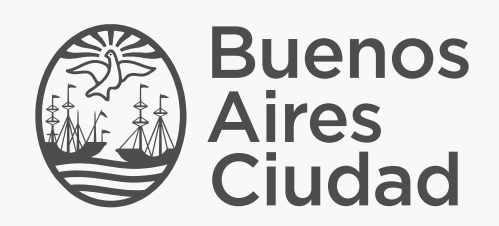

buenosaires.edu.ar (f)/educacionGCBA (E)/educGCBA

Ministerio de Educación del Gobierno de la Ciudad de Buenos Aires 09-05-2025